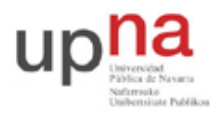

Campus de Arrosadía *Arrosadiko Campusa* 31006 Pamplona - *Iruñea Tfno. 948 169113, Fax. 948 168924 Email: ayc@unavarra.es*

# **Práctica 9: 802.1Q en routers Cisco. Routing y Bridging concurrente/integrado**

### *1- Objetivos*

Con esta práctica completamos los temas alrededor de la configuración de equipos con interfaces Ethernet. Para ello veremos cómo emplear 802.1Q en routers Cisco y finalmente haremos que un router actúe simultáneamente como un puente.

#### *2- Material necesario*

- 2 routers Cisco
- 1 conmutador Cisco
- 3 cables rectos
- $\bullet$  2 PCs

### *3- Conocimientos previos*

- Configuración IP básica de PCs con Linux y de routers Cisco
- VLANs y 802.1Q
- Configuración básica y de VLANs en conmutadores Cisco

## *4- 802.1Q en router Cisco*

Sobre el interfaz físico Ethernet de un router Cisco se pueden configurar interfaces "virtuales", en concreto nos interesan en esta práctica los "subinterfaces". Indica la documentación de Cisco:

*"A subinterface is a mechanism that allows a single physical interface to support multiple logical interfaces or networks. That is, several logical interfaces or networks can be associated with a single hardware interface."*

Queremos que un interfaz del router pueda enviar tramas ethernet con encapsulado 802.1Q y etiquetas de diferentes VLAN. Si el puerto del conmutador al que está conectado está en "trunk" y acepta tramas de todas esas VLANs entonces podremos conseguir que efectivamente el router tenga un interfaz lógico en cada VLAN.

Conecte el interfaz FastEthernet del router1 a un puerto del switch1. Active ese interfaz (no shutdown) en el router y configure el puerto del switch para que esté en trunk. Cree un par de VLANs en el switch (por ejemplo la VLAN 2 y la 3).

Vamos a crear un subinterfaz en el router para cada VLAN. El subinterfaz representará al interfaz del router en esa LAN. Los subinterfaces se indentifican por un número. Para recordar mejor qué subinterfaz corresponde a cada VLAN los identificaremos con el número de la VLAN (aunque no es obligatorio). Para entrar en el modo de configuración del subinterfaz 2 deberá usar:

```
Router(config)# interface FastEthernet0/0.2
```
Ahora, en el modo de configuración de ese subinterfaz indique que desea emplear encapsulado 802.1Q y la VLAN 2 (comando encapsulation).

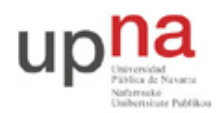

Campus de Arrosadía *Arrosadiko Campusa* 31006 Pamplona - *Iruñea Tfno. 948 169113, Fax. 948 168924 Email: ayc@unavarra.es*

Asigne dirección IP a este subinterfaz en una LAN, por ejemplo en la LAN 192.168.1.0/24 (que llamaremos LAN A).

Repita los pasos con el subinterfaz 3, asignándolo a la VLAN 3 y con dirección IP en la LAN B (que debe ser independiente de la LAN A)

Puede ver ahora ambos interfaces por ejemplo con:

Router# show ip interface brief

Y vea también las entradas en la tabla de rutas.

Para probar la configuración colocaremos un PC en cada una de esas VLANs.

Conecte el interfaz 0 del PC A al switch1 y configure ese puerto del switch en modo acceso y en la VLAN 2. Configure la IP del interfaz del PC dentro de la LAN A. Configure la ruta por defecto de este PC con siguiente salto la IP del router1 en la LAN A.

Conecte el interfaz 0 del PC B al switch1 y configure ese puerto del switch en modo acceso y en la VLAN 3. Configure la IP del interfaz del PC dentro de la LAN B. Configure la ruta por defecto de este PC con siguiente salto la IP del router1 en la LAN B.

Pruebe a hacer ping y traceroute entre ambos PCs y verifique el correcto funcionamiento de la comunicación y que efectivamente los paquetes están siendo enrutados por router1.

Punto de control (0.2 ptos): Muestre esta última configuración a su profesor de prácticas

#### *5- Router Cisco como puente*

Cisco IOS permite que un router actúe también como un puente entre varios interfaces. Es decir, se puede hacer que varios interfaces del router actúen como interfaces enrutados con normalidad mientras que otros se unan para formar un puente. Sería equivalente a lo que se representa en la figura 1. En esta figura tenemos un router con 8 interfaces. Entre 3 de ellos está enrutando IP. Otros 3 están siendo puenteados y los dos restantes forman un puente diferente. Ni las tramas ethernet ni los paquetes IP pueden pasar de un dominio a otro. Es decir, un paquete IP en uno de los dominios puenteados no será reenviado por el otro dominio ni salir por uno de los interfaces enrutados. Veremos de nuevo configuraciones de este estilo en las prácticas sobre la tecnología ADSL.

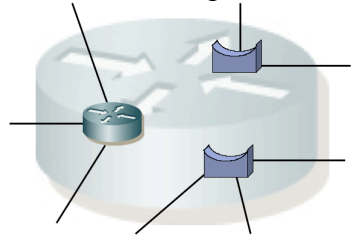

Figura 1.- Router Cisco actuando simultáneamente como puente

Lo que vamos a hacer en este apartado es simplemente configurar los 2 interfaces ethernet de un router (por ejemplo router2) como un puente. Cisco IOS permite que haya unos interfaces enrutados y otros puenteados mediante lo que llama CRB o *Concurrent Routing and Bridging*. Lo primero que hemos de hacer es activarlo en el router:

```
Router(config)# bridge crb
```
A continuación le debemos indicar que queremos crear un puente virtual que tendrá un identificador

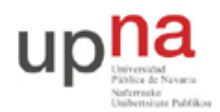

Campus de Arrosadía *Arrosadiko Campusa* 31006 Pamplona - *Iruñea Tfno. 948 169113, Fax. 948 168924 Email: ayc@unavarra.es*

numérico y qué algoritmo de spanning-tree queremos que emplee. Optaremos por la solución estándar del IEEE y por ejemplo crearemos el bridge 1:

Router(config)# bridge 1 protocol ieee

Lo que nos falta es indicar qué interfaces del router van a formar parte del puente. Esto lo configuraremos para cada uno con:

```
Router(config-if)# bridge-group 1
```
Con estas indicaciones empiece por conectar un PC a cada interfaz del router. Asígneles direcciones IP en la misma red y compruebe que no hay comunicación de uno a otro. A continuación haga la configuración de bridge en el router y compruebe que ahora sí la hay.

IOS permite enrutar paquetes IP entre interfaces puenteados e interfaces enrutados. Para ello, emplea lo que llama *Integrated Routing and Bridging* (IRB). IRB se basa en crear un interfaz lógico asignado al puente. Ese interfaz actúa como un interfaz del router conectado a dicho puente como se representa en la figura 2.

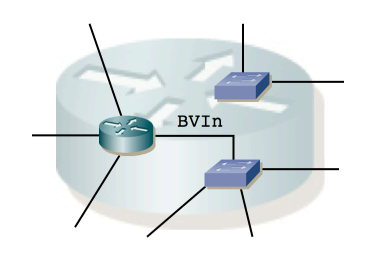

Figura 2.- Router Cisco empleando IRB

Activamos este modo de funcionamiento mediante:

```
Router(config)# bridge irb
```
El bridge lógico se crea igual que en el caso CRB, así como la asignación de interfaces al bridge. Lo que nos falta es indicar qué protocolo se va a enrutar, que en nuestro caso es IP:

Router(config)# bridge 1 route ip

Y crear el interfaz lógico o BVI (*Bridge Virtual Interface*):

```
Router(config)# interface bvi 1
```
Dentro del modo configuración de este interfaz virtual podremos asignarle dirección IP teniendo en cuenta que como se representa en la figura 2 ese es el interfaz del router en esa LAN.

A continuación cree la configuración de la figura 3.

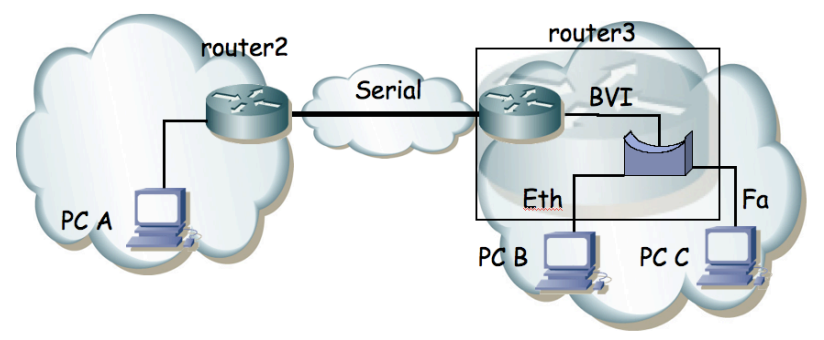

Figura 3.- Escenario empleando IRB

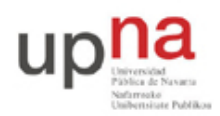

Campus de Arrosadía *Arrosadiko Campusa* 31006 Pamplona - *Iruñea Tfno. 948 169113, Fax. 948 168924 Email: ayc@unavarra.es*

En ella PC A está en una LAN. PC B y PC C están en otra LAN puenteados entre sí por router3. La comunicación entre una LAN y la otra se lleva a cabo enrutada a través de los dos routers y sus interfaces serie.

Punto de control (0.2 ptos): Muestre esta última configuración a su profesor de prácticas

# *6- Evaluación*

Mediante puntos de control